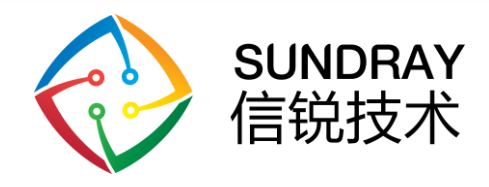

### Zigbee 卷帘用户手册

深圳市信锐网科技术有限公司

All rights reserved 版权所有侵权必究

信锐技术公司版权所有 Page 1,Total14第1页,共14页

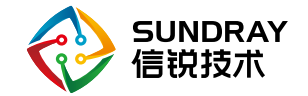

#### 修订记录

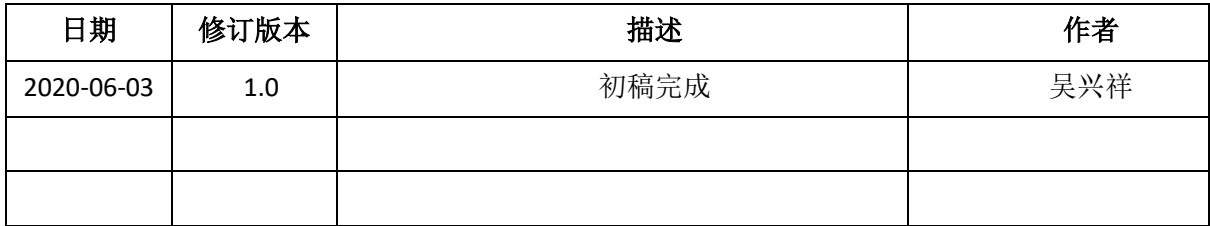

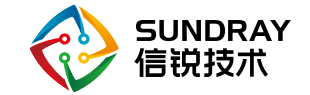

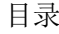

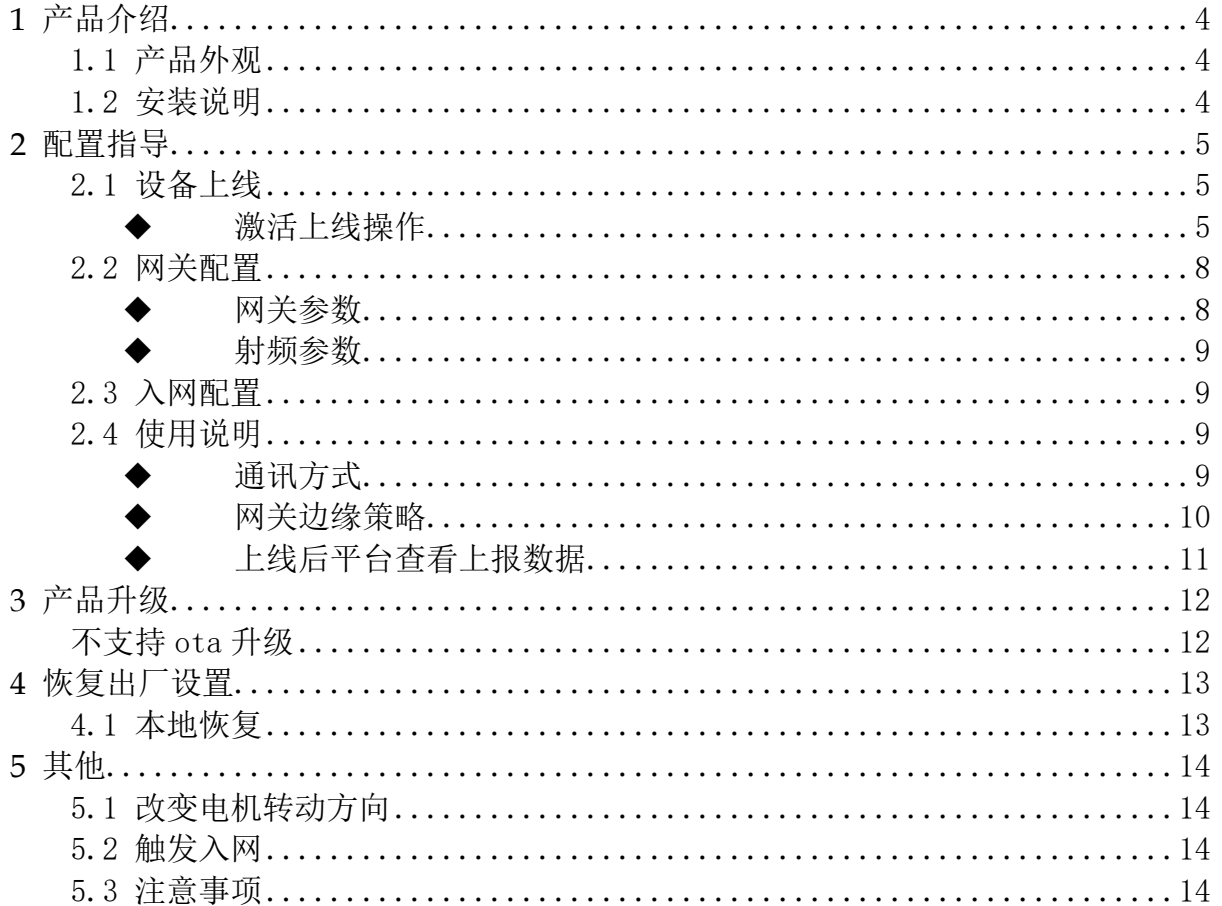

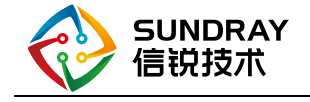

# <span id="page-3-0"></span>1 产品介绍

### <span id="page-3-1"></span>1.1 产品外观

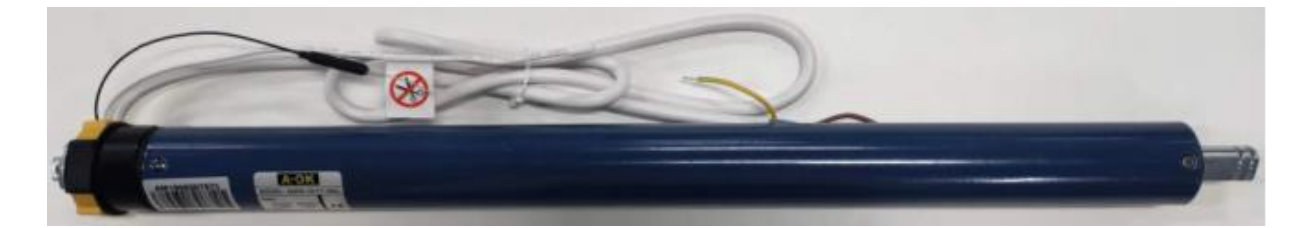

图 1.1 zigbee 卷帘 AN35 产品外观图

#### <span id="page-3-2"></span>1.2 安装说明

内容较为复杂,参考厂家的设备手册说明

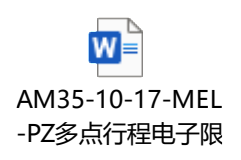

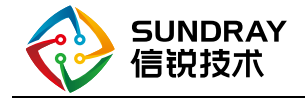

## <span id="page-4-0"></span>2 配置指导

#### <span id="page-4-1"></span>2.1 设备上线

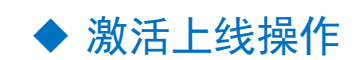

<span id="page-4-2"></span>新设备激活

操作:

#### 平台添加传感器

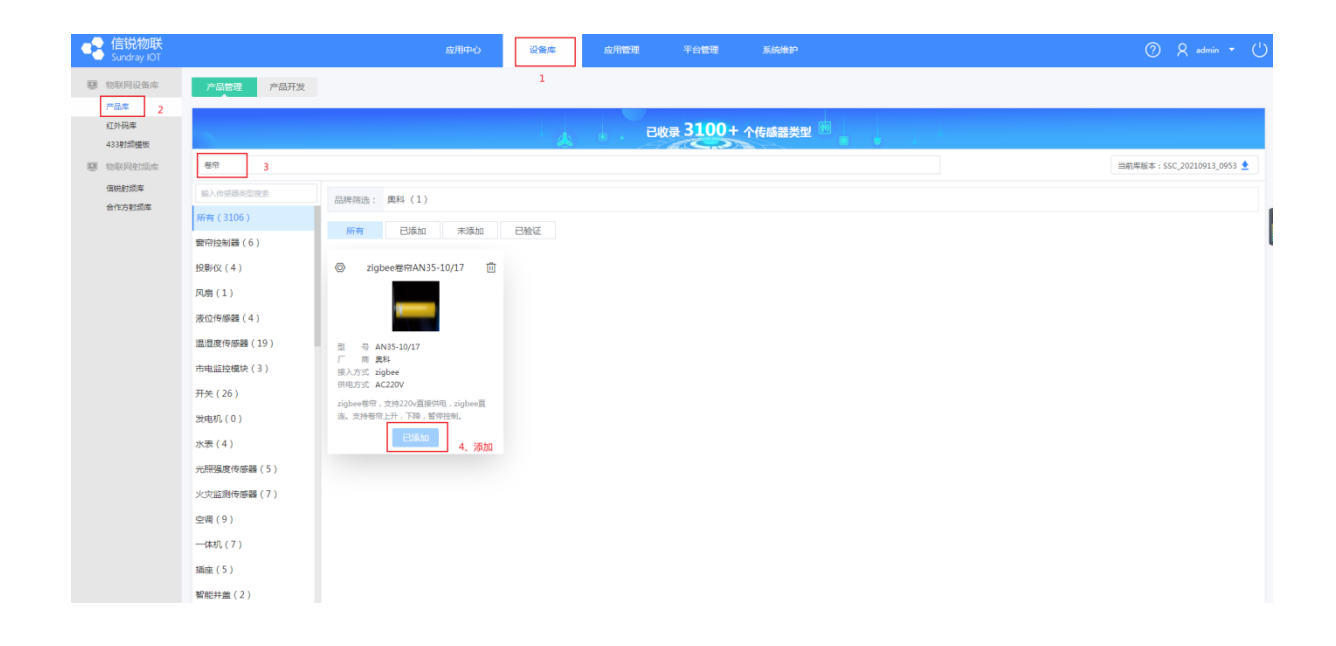

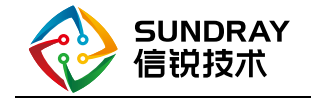

#### 在平台下载设备导入模板

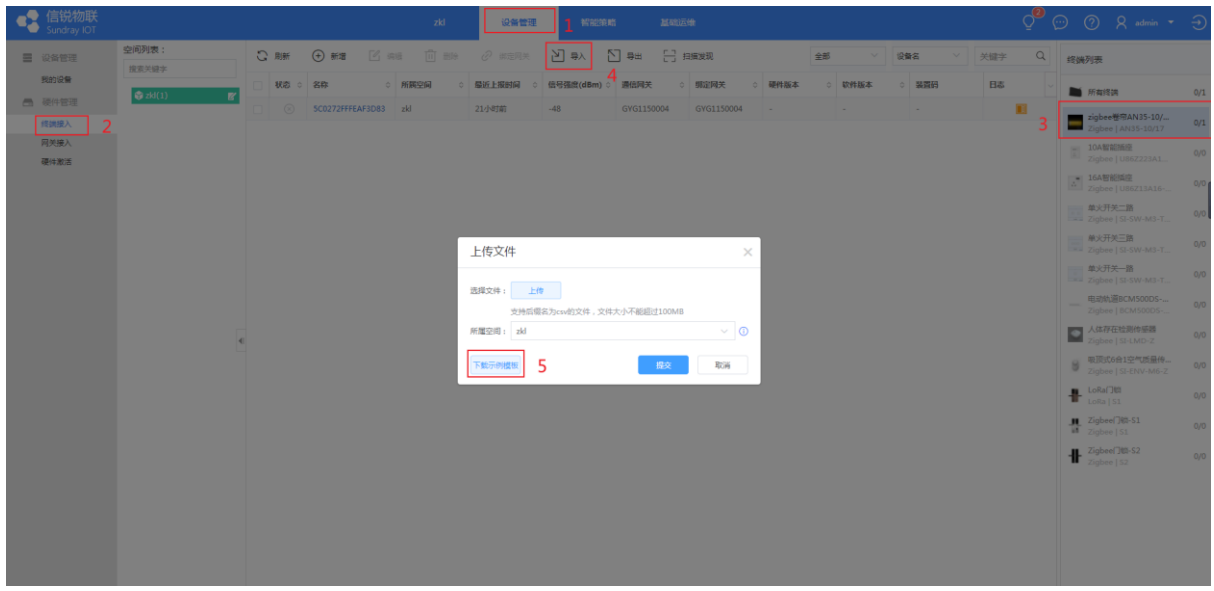

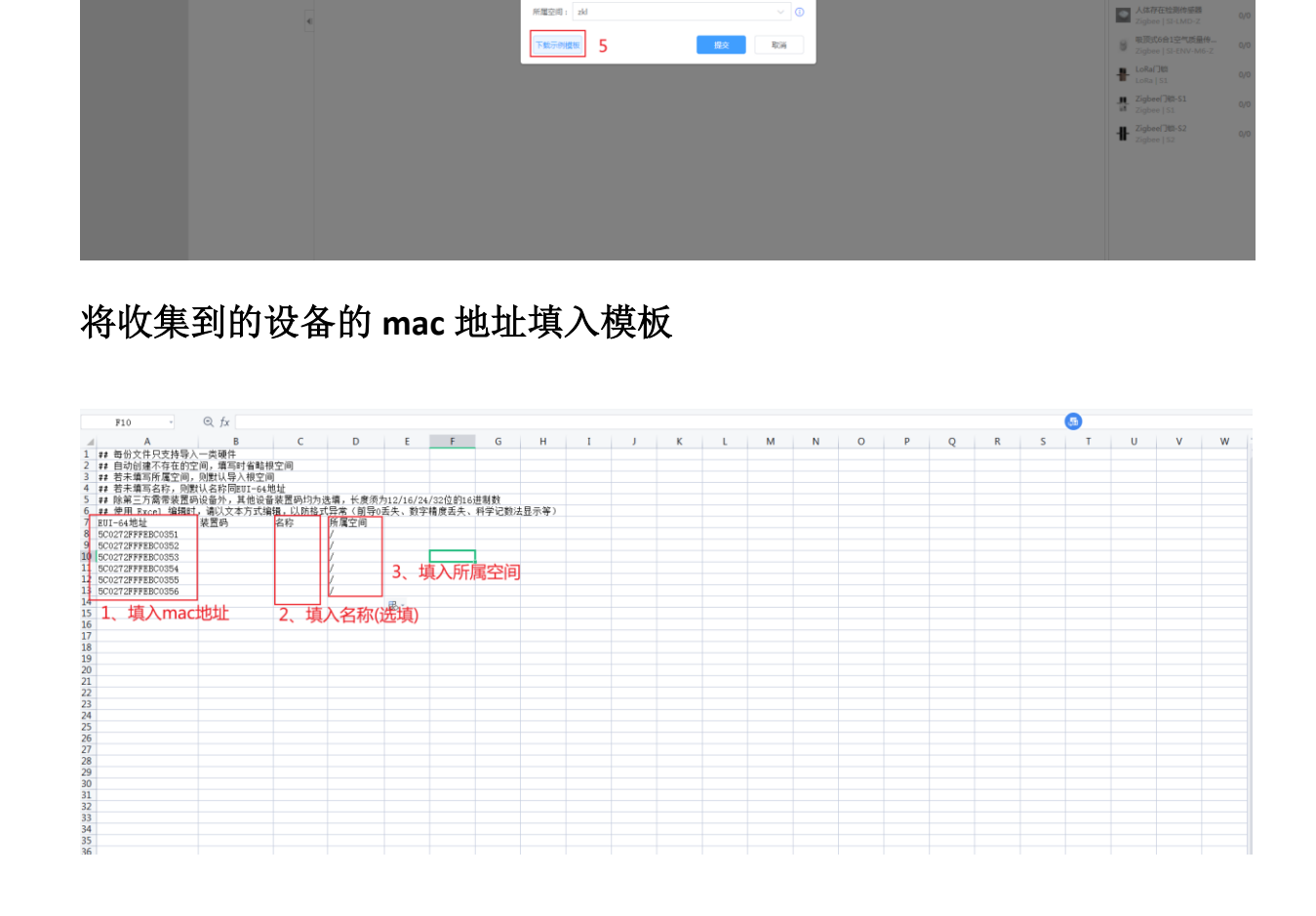

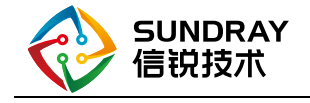

#### 将模板导入到平台

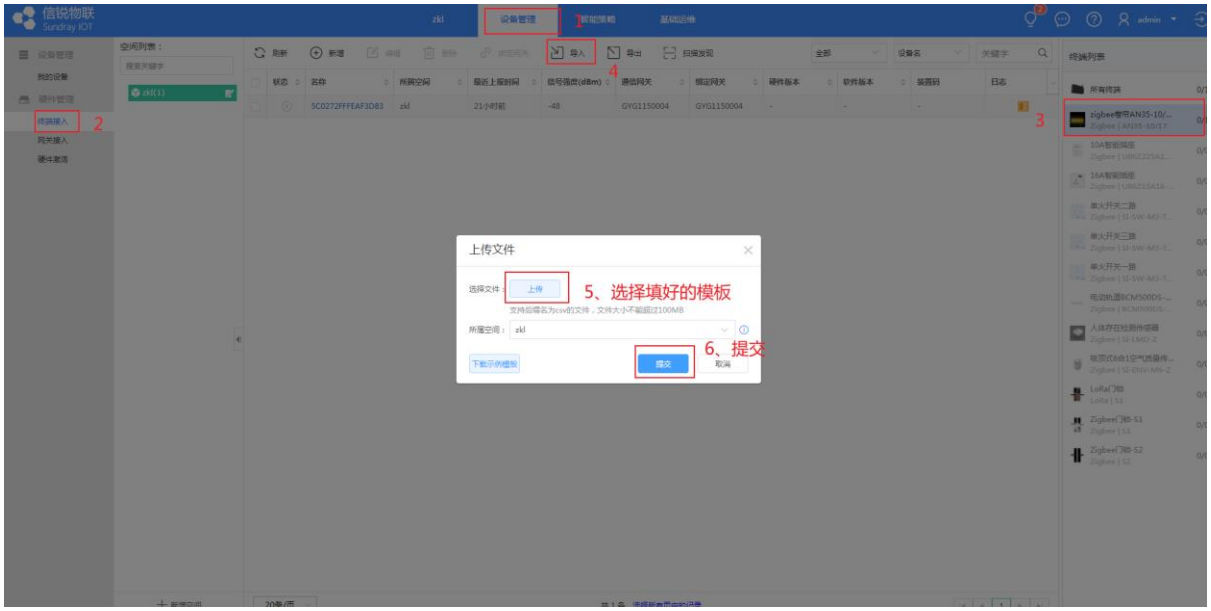

#### 确保 **M2** 网关的入网功能处于开启状态

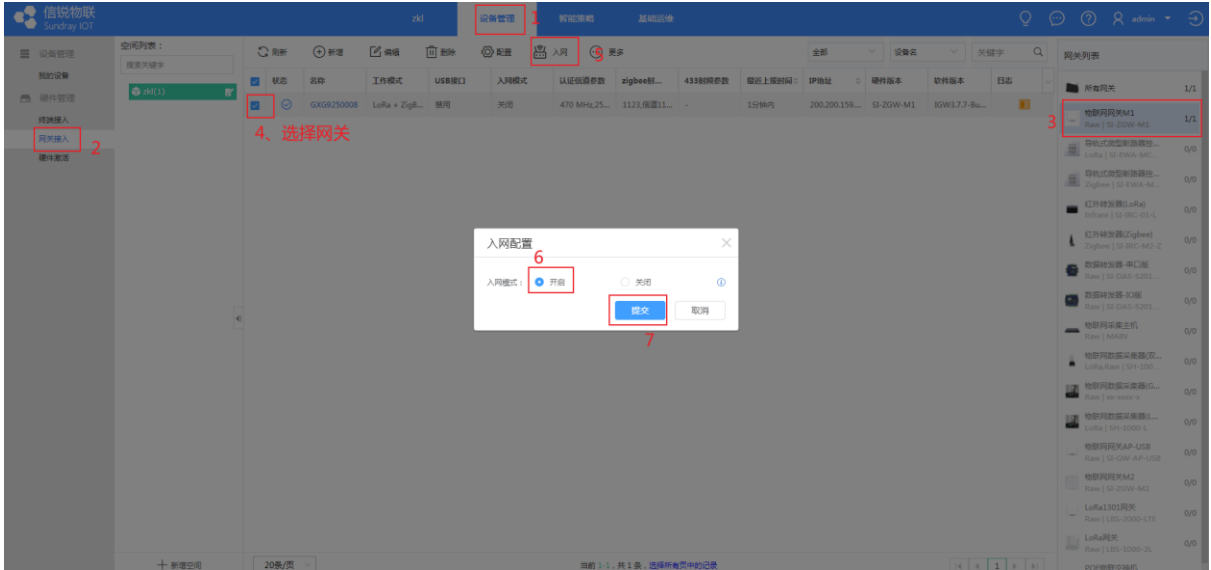

#### 设备上电,触发设备入网

手动触发设备入网:先连续短按电机入网键( < 1 秒 ) 四次,再长按一次入网键约 3 秒(长 按1秒电机左右微动一次,3秒再左右微动一次),电机进入自动配网状态。

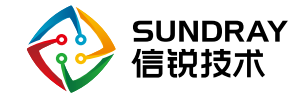

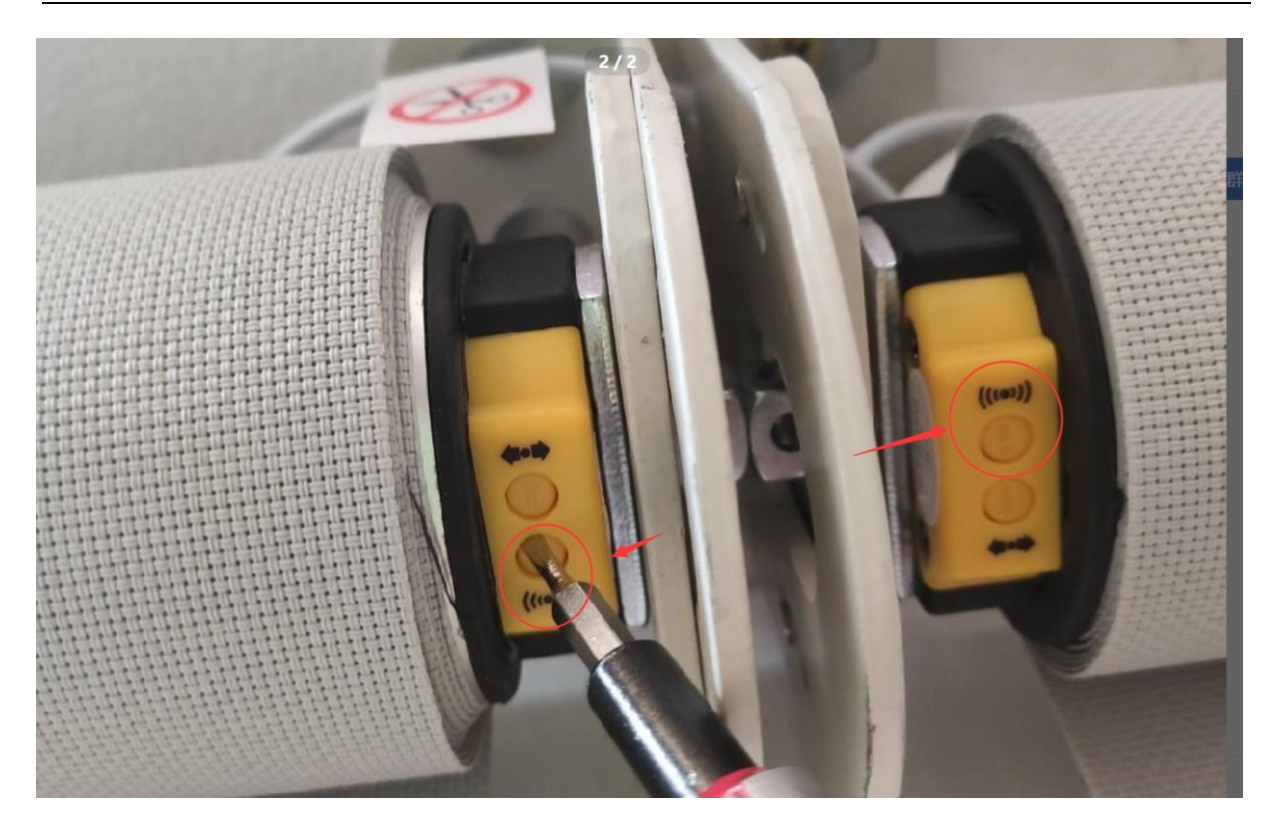

#### 等待设备入网

注意:由于设备不会主动上报,所以设备上线平台后需要在平台控制一下方可显示在线

#### <span id="page-7-0"></span>2.2 网关配置

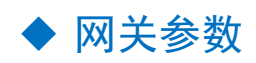

<span id="page-7-1"></span>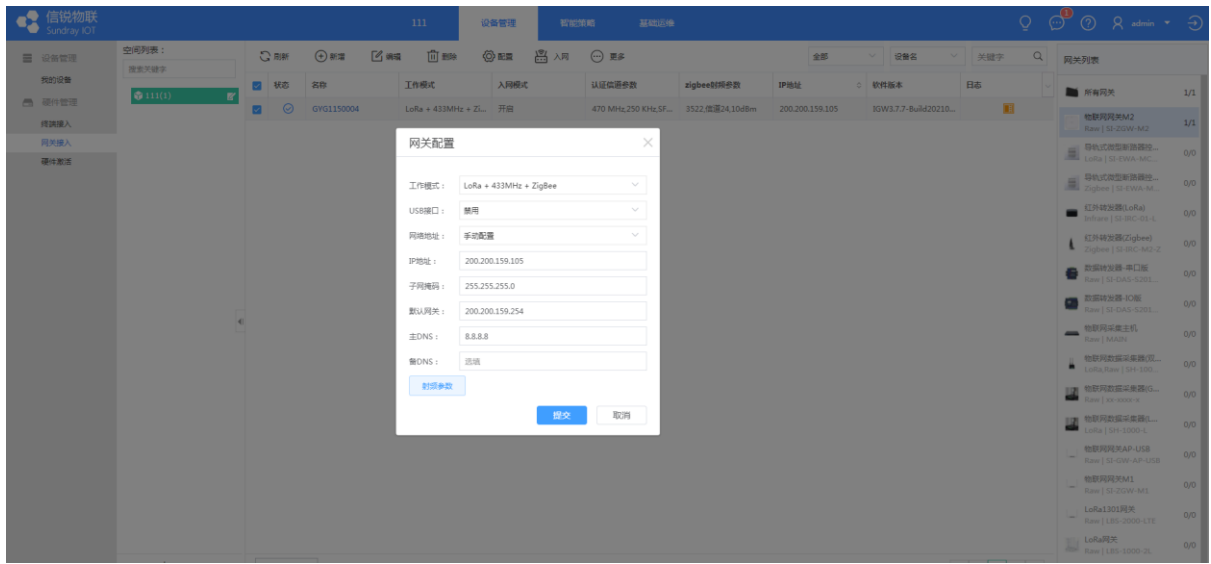

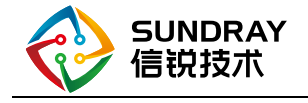

#### ◆ 射频参数

<span id="page-8-0"></span>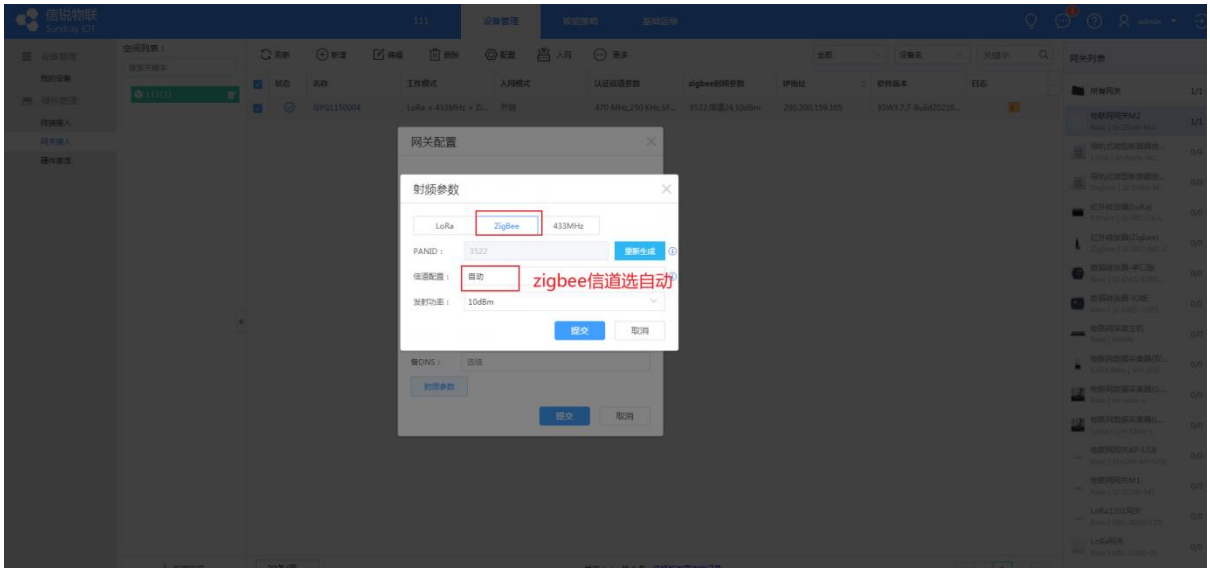

#### <span id="page-8-1"></span>2.3 入网配置

#### 将网关的入网开关开启

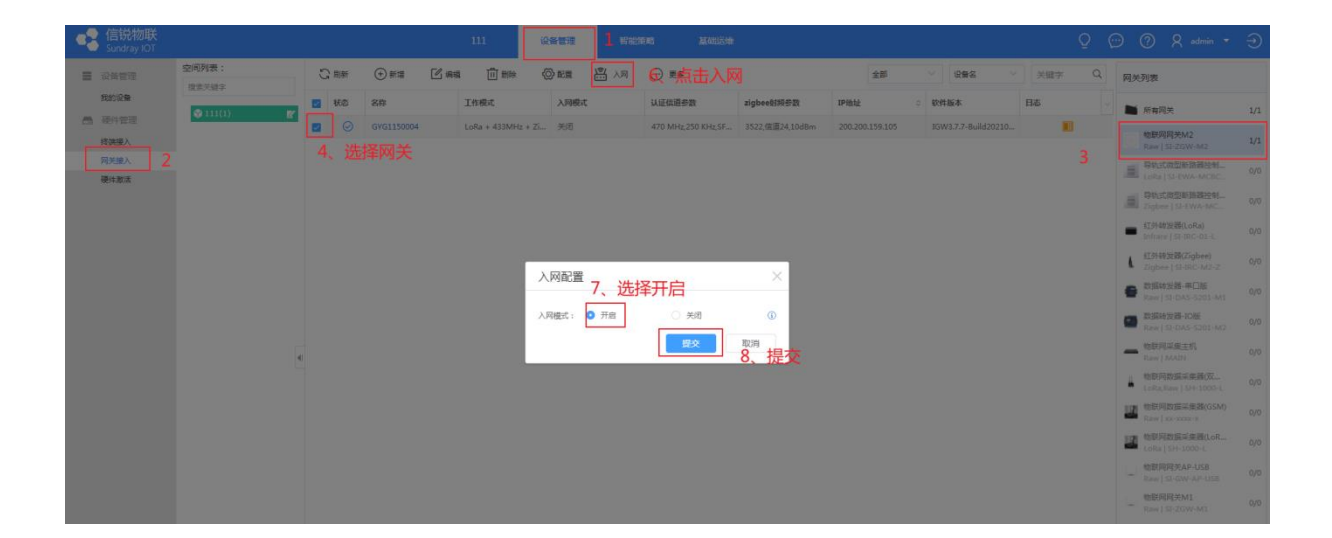

#### <span id="page-8-3"></span><span id="page-8-2"></span>2.4 使用说明

#### ◆ 通讯方式

通讯方式采用 zigbee 通讯(M2 网关) 注意: M2 网关的版本必须是 20210708 之后的版本: IGW3.7.7-Build20210708-124735

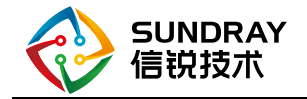

#### ◆ 网关边缘策略

#### <span id="page-9-0"></span>新增网关边缘策略

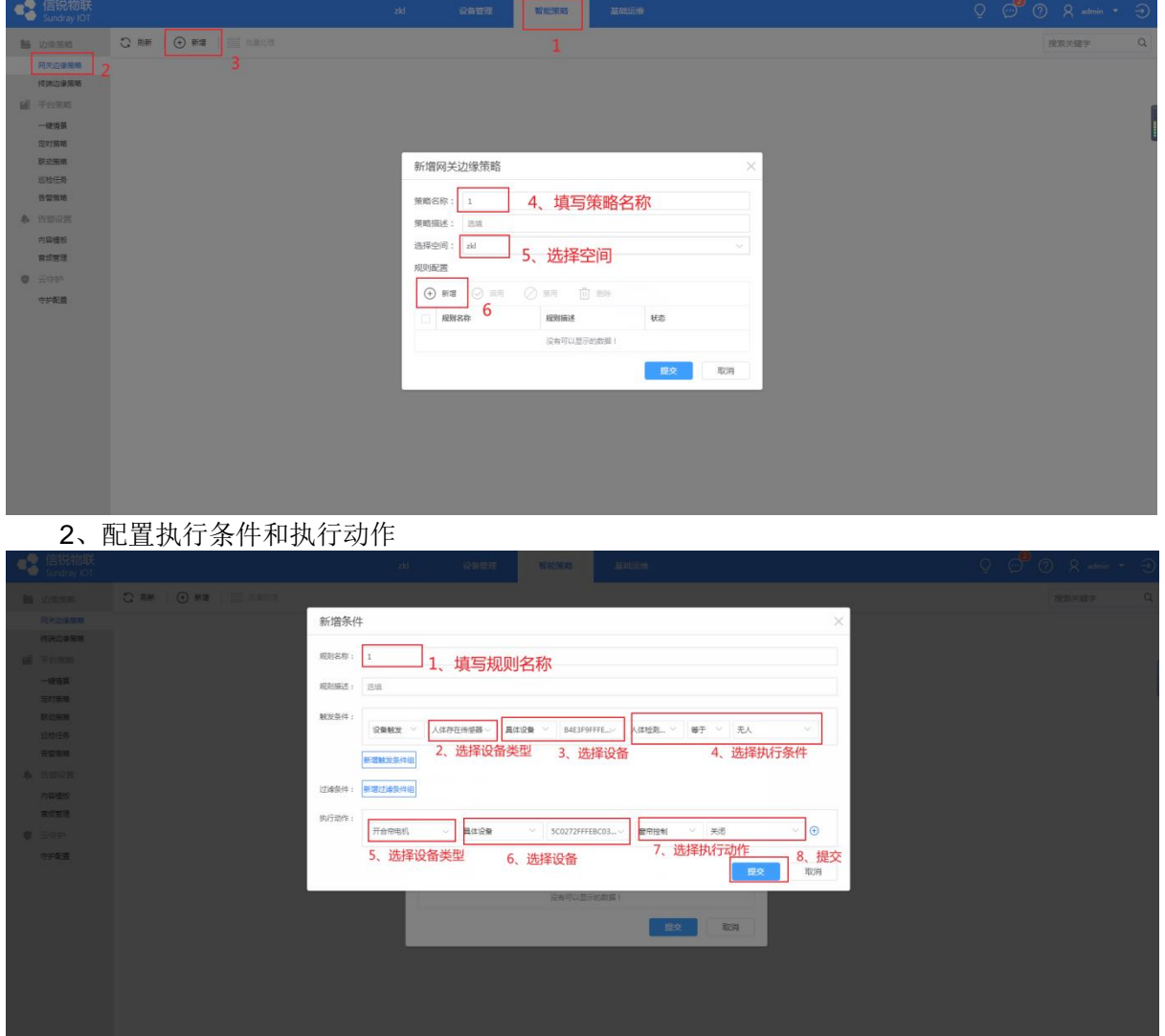

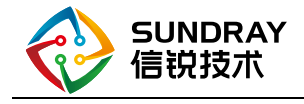

#### ◆ 上线后平台查看上报数据

#### <span id="page-10-0"></span>添加设备类型

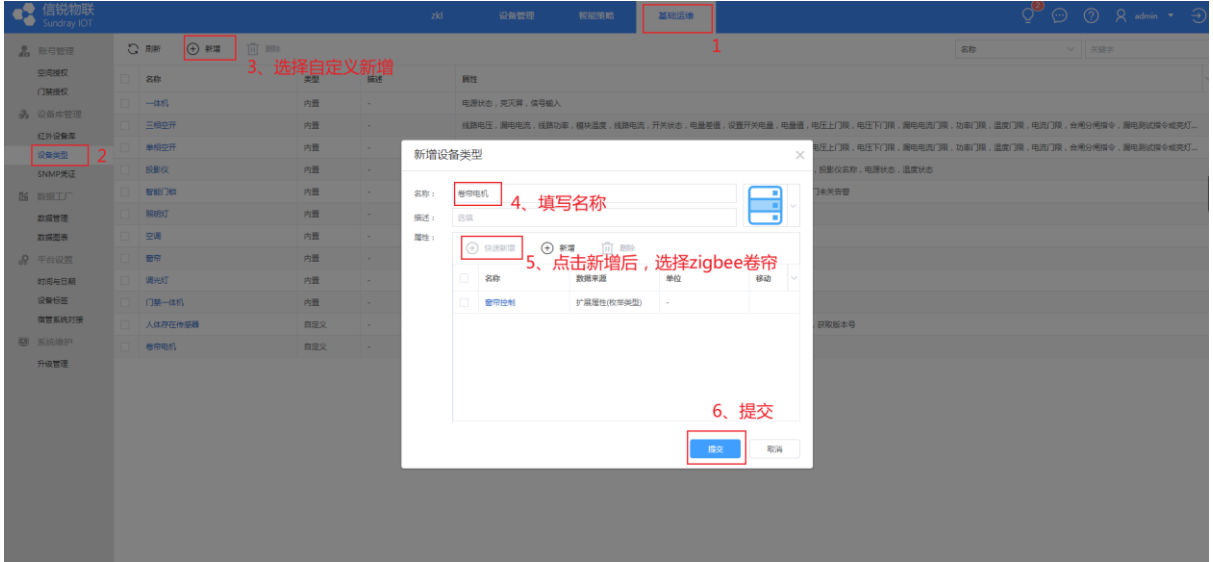

2、将设备添加进我的设备 进入设备管理页面》在设备列表中选择 卷帘电机》点击新增》批量新增》选择硬件》类型 选择 zigbee 卷帘》选择要添加的设备》提交

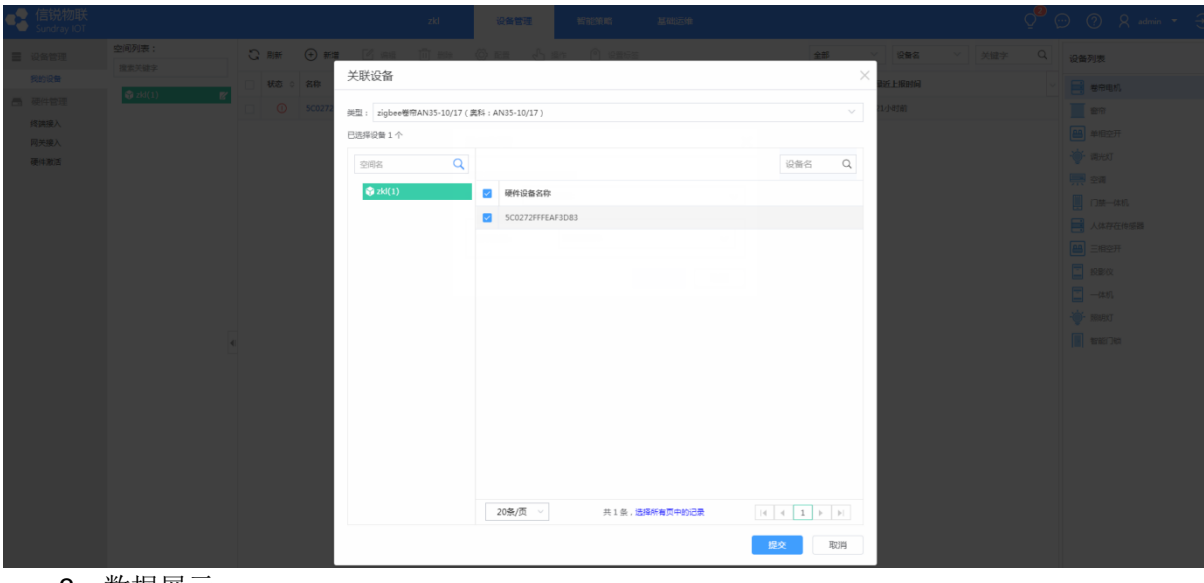

3、数据展示

| ● 信锐物联 |                |  |         |                    |  | zkl | 设备管理 | 智能策略 | 基础运输 |      |      |  |        |              |     |    |               | $0^\circ$ $\odot$ $\odot$ $R$ admin $\cdot$ $\odot$ |            |
|--------|----------------|--|---------|--------------------|--|-----|------|------|------|------|------|--|--------|--------------|-----|----|---------------|-----------------------------------------------------|------------|
| 三 设备管理 | 空间列表:<br>搜索关键字 |  |         |                    |  |     |      |      |      |      | 全部   |  | 设备名    | $\checkmark$ | 关键字 | Q. | 设备列表          |                                                     |            |
| 我的设备   |                |  | 状态 : 名称 |                    |  |     | 所属空间 |      |      | 窗帘控制 |      |  | 最近上级时间 |              |     |    | <b>B</b> 卷中电机 |                                                     |            |
| 西 硬件管理 | xd(1)          |  | ◎       | 5C0272FFFEAF3D83-1 |  |     | zkl  |      |      | 智停   | 1分钟内 |  |        |              | 音符  |    | $\circ$       |                                                     |            |
| 终端接入   |                |  |         |                    |  |     |      |      |      |      |      |  |        |              |     |    | 图 #图空开        |                                                     | $\circ$    |
| 网关接入   |                |  |         |                    |  |     |      |      |      |      |      |  |        |              |     |    |               |                                                     |            |
| 硬件激活   |                |  |         |                    |  |     |      |      |      |      |      |  |        |              |     |    | <b>O</b> WHAT |                                                     | $^{\circ}$ |

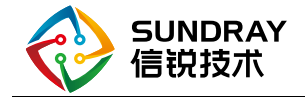

<span id="page-11-0"></span>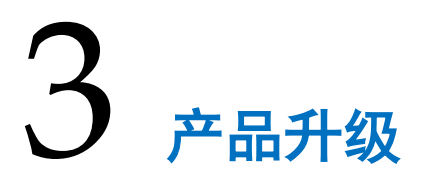

<span id="page-11-1"></span>不支持 ota 升级

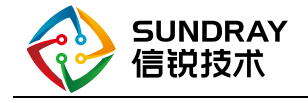

<span id="page-12-0"></span>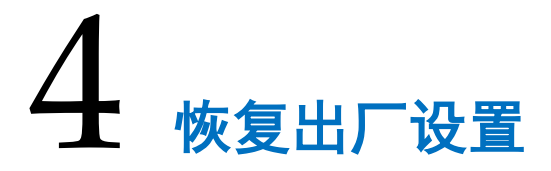

#### <span id="page-12-1"></span>4.1 本地恢复

方法: 长按入网按键 10s, 电机会转动 3 次 注意:恢复出厂设置电机转向会恢复默认,限位点会清除

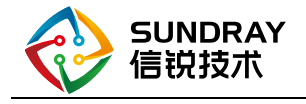

<span id="page-13-0"></span>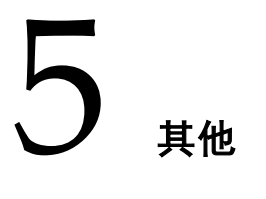

#### <span id="page-13-1"></span>5.1 改变电机转动方向

方法: 长按换向按键 7s 至电机转动

#### <span id="page-13-2"></span>5.2 触发入网

先连续短按电机入网键( <1 秒 ) 四次, 再长按一次入网键约 3 秒(长按 1 秒电机左右微动一 次,3 秒再左右微动一次), 电机进入自动配网状态。

#### <span id="page-13-3"></span>5.3 注意事项

由于卷帘电机不会主动上报,所以 5 分钟不操作电机会在平台显示离线,控制一下又会恢复上线